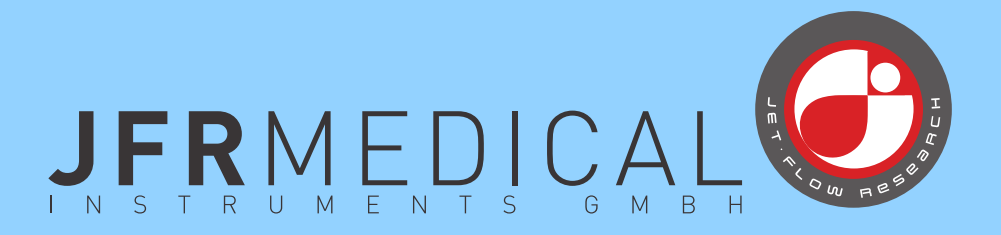

# **CubeConnect**

**User Manual**

# **TOC**

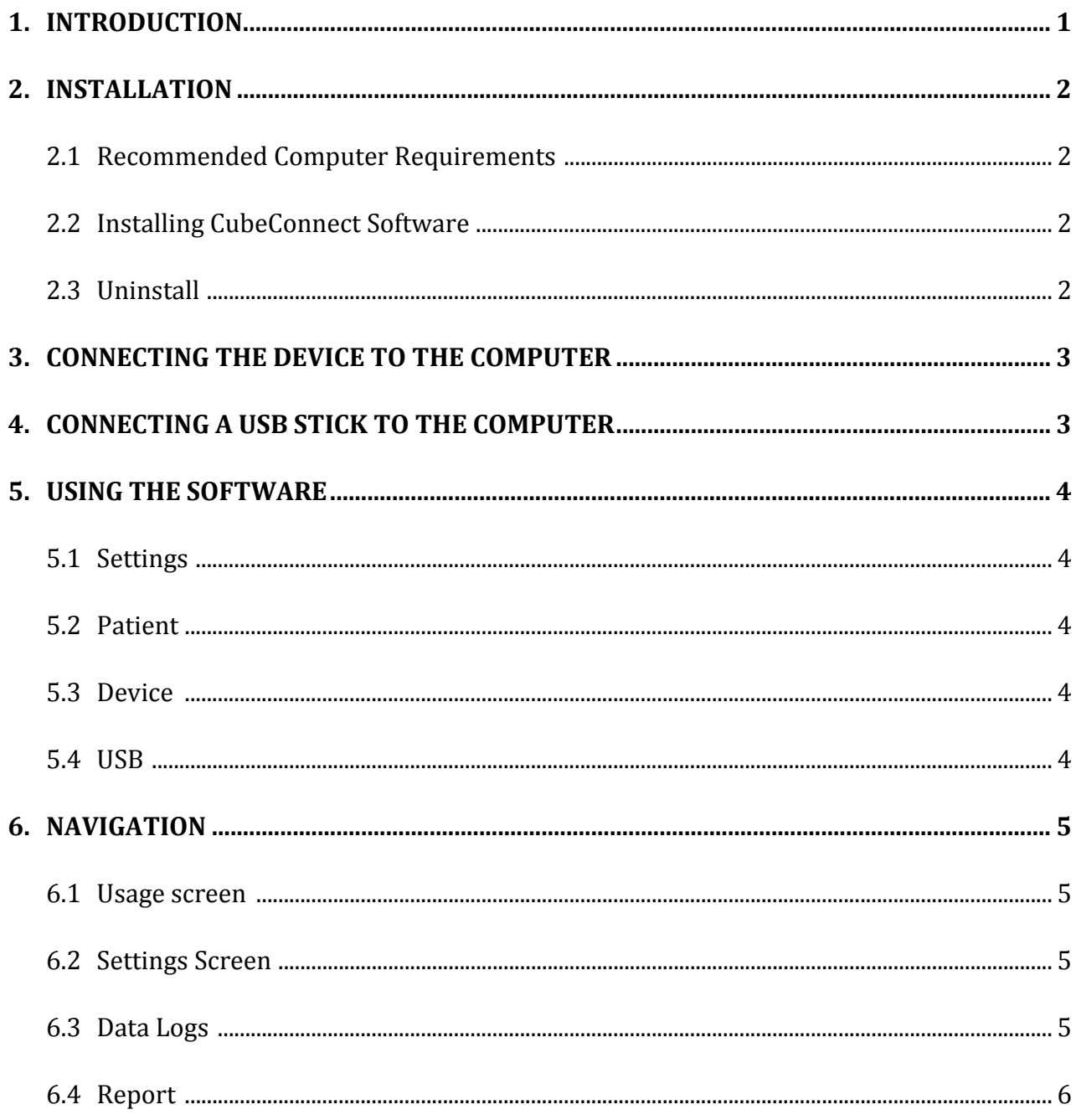

# <span id="page-2-0"></span>**1. INTRODUCTION**

**CubeConnect** is the analysis software for the Positive Airway Pressure(PAP) devices produced by the company JFR Medical.

Its main functions are the analysis of therapeutic data and review of the device parameters.

It is intended to be used by clinicians and service provider in conjunction with JFR Medical compatible therapy devices.

• **Note** marked paragraphs give an informative and/ or helpful note.

Please read the User Manual of the therapy device and the software manual completely before you use CubeConnect.

#### *Note*

We recommend that you always use the current version of CubeConnect. Please contact with your service provider on *how to obtain or update to the latest version.*

# <span id="page-3-0"></span>**2. INSTALLATION**

#### *Note:*

If you have installed CubeConnect version 1.1.36 you have to uninstall manually before you can install any later versi*on. Please refer to notes regarding uninstallation.*

Once you have installed *CubeConnect* on your computer, you can download data directly by cable from the therapy device, or by reading data from USB stick.

#### <span id="page-3-1"></span>**2.1 Recommended Computer Requirements**

The following are the recommended and minimum computer requirements in order to configure the system and to transfer and print the stored data. You need to ensure that you have Administrator privileges for installation of software. Contact your computer administrator if you do not have administrator privileges.

#### *Note*

*If only the minimum configuration is used, performance cannot be guaranteed. .*

- Windows 7 Home Premium 32 and 64 Bit, Windows 7 Professional 32 and 64 Bit, Windows 10(Enterprise, Professional, Home).
- Pentium Processor, 2.4 GHz computer or above (minimum 1.7 GHz).
- 4 GB RAM for 64 Bit, 2 GB RAM for 32 Bit Windows
- At least 60 MB of free hard disk space required for the CubeConnect application
- A USB port for USB device connection.
- Parallel, serial or USB printer port, or network connection for printing.
- Monitor/graphic card(1024 x 768, 16-bit colors, 8 MB RAM).
- A PDF reader must be installed (e.g., Adobe Reader®) for report function.

#### <span id="page-3-2"></span>**2.2 Installing CubeConnect Software**

Your computer should be running Windows 7 or Windows 10. If you are not using one of these operating systems, you must install or upgrade to one of them before installing CubeConnect, otherwise the use cannot be guaranteed. Ensure that all other applications are closed before beginning CubeConnect installation.

Execute the CubeConnect.exe and unpack the files. The installation will start automatically.

You will be able to start CubeConnect using the CubeConnect icon on the desktop. If the icon is not available, start CubeConnect using the Windows Start menu.

#### *Note*

The application has several languages available with a default depending on the system language. The language can *be changed on the start screen of CubeConnect at any time.*

#### <span id="page-3-3"></span>**2.3 Uninstall**

To uninstall the CubeConnect Software follow the steps:

- 1. Open the control panel, then:
	- In Windows 7 or Windows 10, go to Programs and Features (at Start > Control Panel > Programs).
- 2. Select CubeConnect, uninstall and follow the instructions.

#### *Note*

Please note that all data, including the patient database, will be permanently deleted when you perform the uninstall. *After an update your data including patient database and password will remain stored.*

# <span id="page-4-0"></span>**3. CONNECTING THE DEVICE TO THE COMPUTER**

In order to download data into CubeConnect, your computer must be connected by cable to the therapy device.

#### *Note*

*It is recommended that only a single device is connected at a time to the PC.*

Plug the cable into the micro USB port on the therapy device and into an available USB at the back of your computer. Make sure that you are using the correct cable for your therapy device. Turn the therapy device on.

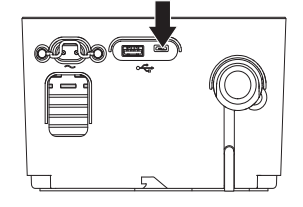

The micro USB port located on the back of the therapy device is for provider use. Do not attempt to attach any other device to this port as it may damage the device or the accessory device.

# <span id="page-4-1"></span>**4. CONNECTING A USB STICK TO THE COMPUTER**

Insert the USB stick into an available USB port. CubeConnect detects the USB stick and reads data.

Please refer to "Data management" in the user manual of the therapy device on how to transfer data to the USB stick.

#### **Removing the USB stick**

- 1. Click on the Unplug or Eject Hardware icon in the taskbar.
- 2. Select the USB stick from the list.
- 3. Wait for the Safe to Remove Hardware message and then remove the USB stick from the USB port.

# <span id="page-5-0"></span>**5. USING THE SOFTWARE**

The start screen guides you through the CubeConnect software.

When you start CubeConnect the start screen appears.

The following options are available:

- 5.1. Settings
- 5.2. Patient
- 5.3. Device
- 5.4. USB

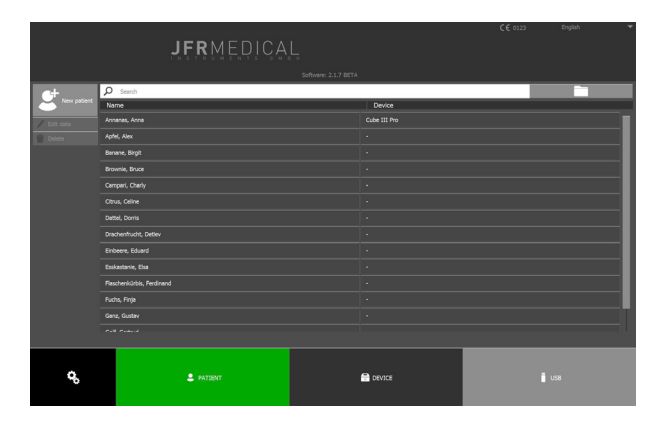

#### <span id="page-5-1"></span>**5.1 Settings**

In the settings menu, a password can be set to protect your data privacy. In addition it is possible to change the file paths of reports and the patient database.

#### *NOTE!*

*The password can't be restored!*

#### <span id="page-5-2"></span>**5.2 Patient**

In the **patient** menu, all patients are listed alphabetically and can be opened for viewing or editing.

A device can be assigned and de-assigned to a patient. Therefore please open the patient data and click the following symbols at the bottom of the patient tab:  $\left| \infty \right|$ 

External data from your hard drive or other data mediums can be imported using the file symbol at the top of the patient view.

#### *Note:*

*To create a new patient data, the first name, gamily name and date of birth are required. These information cannot be changed afterwards.*

#### <span id="page-5-3"></span>**5.3 Device**

In the **device** menu, all connected respiratory devices of JFR Medical Instruments are shown and can be opened by clicking on them. If a device is already assigned to a patient, the patient name instead of the serial number of the device will be shown here.

#### *Note:*

*From devices connected via µUSB only usage-, settings- and LOG-data will be imported. Compliance data will be imported by an USB stick due to file size limit.*

#### <span id="page-5-4"></span>**5.4 USB**

In the **USB** menu, all compatible device data saved on connected data mediums like USB will be shown. If a device is already assigned to a patient, the corresponding data will be imported into the patient database by opening the USB file.

#### *Note:*

*One USB stick may include several device data. The corresponding device will be shown by its serial number.*

# <span id="page-6-0"></span>**6. NAVIGATION**

CubeConnect has five main screens - Patient, Usage, Settings, Data logs and Report.

The patient screen is only available if a patient is assigned to the currently opened device data.

#### <span id="page-6-1"></span>**6.1 Usage screen**

In the usage screen, the patient usage and compliance data are shown in form of graphs.

The usage data can be viewed in DAY MODE and PERIOD MODE.

In **Day Mode**, click the desired date on the therapy calendar. The corresponding usage time will be displayed below the calendar.

Therapy duration are visualized with different colour date in the calendar:

Green for usage of more than 4 hours,

yellow for more than 2 and less than 4 hours

and red for more than 0 and less than 2 hours.

The date with default colour dark grey stands for therapy-free days.

In the graph view you can switch between a 12:00-12:00h and 00:00-24:00h evaluation.

In the **Period Mode** a period can be selected. The period is selected by clicking Start Date and then a day in the calendar. The end date is selected by clicking End Date and then the day to select in the calendar. An area between the start and end dates is automatically selected and the statistic over the days is displayed.

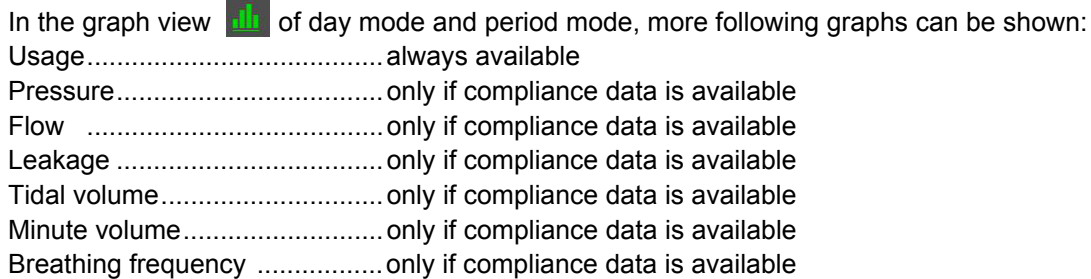

#### <span id="page-6-2"></span>**6.2 Settings Screen**

In the **Settings**, the therapy setting, the alarms as well as the device setting at the time of reading or saving are displayed on a USB stick.

### <span id="page-6-3"></span>**6.3 Data Logs**

In the **Data Logs**, alarms history and setting changes are displayed.Those can be hide completely in inacrive state, or selected individually from filters. The state is indicated by a color changing icon (green  $=$  active, gray  $=$  inactive). By default, both logs are displayed. The old and new values are specified in the settings.

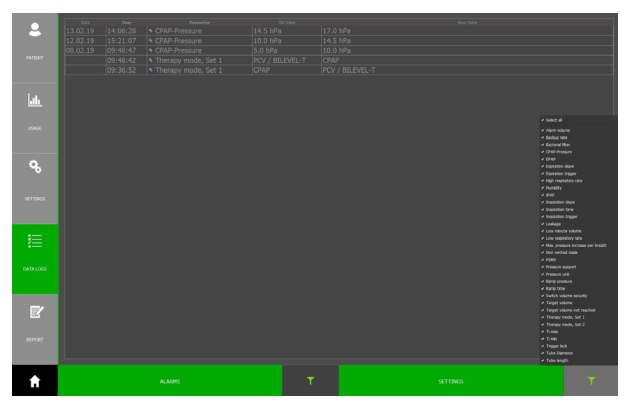

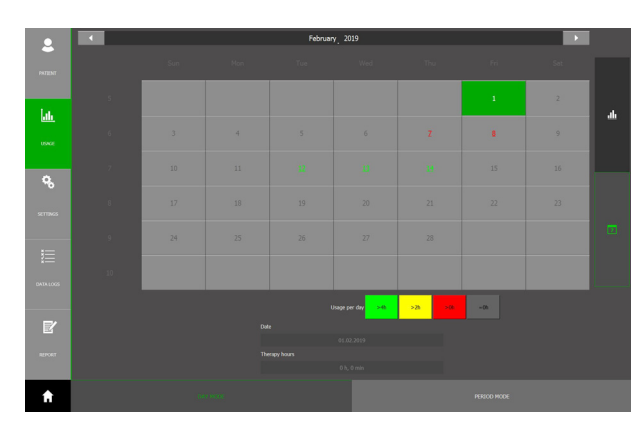

## <span id="page-7-0"></span>**6.4 Report**

The **Report** area displays a print preview. A PDF can be created and / or the report can be printed if a printer is connected. Optionally detailled daily reports for every day of the set time range can be included by activating the check box at the bottom of the page. The patient data can still be partially edited for the document here.

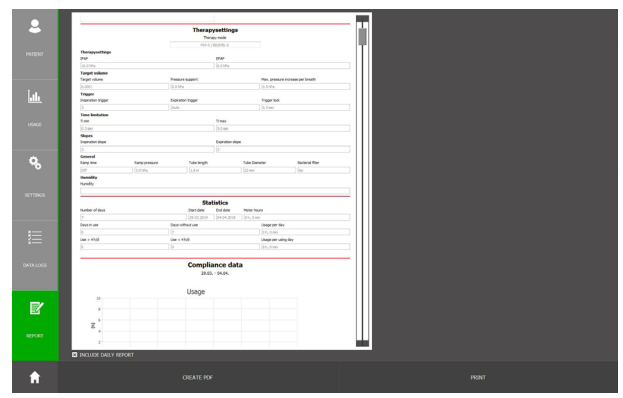

# $\mathbf{M}$

JFR Medical Instruments GmbH Ostuferhafen 15, 24149 Kiel, Germany T: +49 431 - 7298 740-0, F: +49 431 - 7298 740-19 E: info@jfr-gmbh.de Customer Service:

Version 04/2019 - User Manual, CubeConnect, English Software Version: 2.X.X

 $CE$  0123